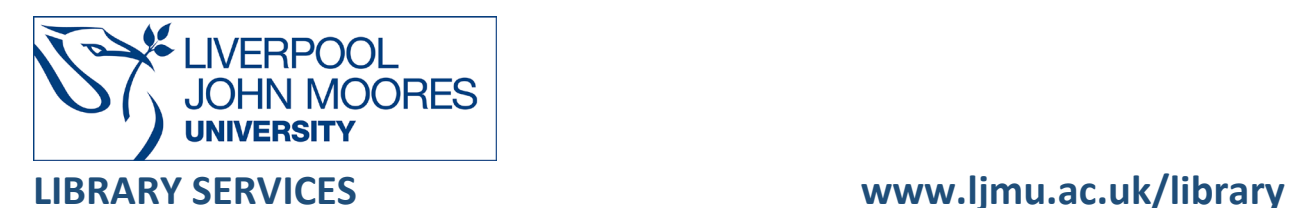

# IET Wiring Regulations

IET Wiring Regulations provides access to a suite of IET (The Institution of Engineering and Technology) titles in electrical building services design, installation and facilities management.

This database is available on and off campus and may be accessed from **Databases** in the **Electronic Library** at: [www.ljmu.ac.uk/library/e-library](http://www.ljmu.ac.uk/library/e-library) 

# Accessing IET Wiring Regulations

- Go to **Discover**, if prompted, **Sign in** with your **LJMU username@ljmu.ac.uk** and **password**
- Select the **Databases** option
- Type **IET Wiring Regulations** into the search box and select the **search icon**
- Select **IET Wiring Regulations** from the results list and then the online link in the **View Online** box
- To access the IET Wiring Regulations collection you need to create a VitalSource account**;** if you have not already created an account then you must select the option **Username and password available**
- On the next screen please read the **IET Wiring Regulations Registration Guide** for details on how to create an account
- Once you have created an account you can then log in to IET Wiring Regulations by going to **Discover** and if prompted, **Sign in** with your **LJMU username@ljmu.ac.uk** and **password**
- Select the **Databases** option
- Type **IET Wiring Regulations** into the search box and select the **search icon**
- Select **IET Wiring Regulations** from the results list and then the online link in the **View Online** box
- Log in to your **VitalSource account** with your **LJMU email address** and the **password you have created**

### Searching for and viewing titles

• Once you have logged into your VitalSource account you need to select the **Explore** tab and then **View All** to see all the titles available to you in this collection

- You can view the details of each book by hovering the mouse over the selected title and selecting **Borrow**
- You can borrow the book by selecting **Borrow** in the availability box and then select **Open Book** to access the full-text
- From here you can navigate through the book via the Table of Contents by selecting **Contents** and then selecting the section you wish to read
- Q • You can also **search within** the book by selecting the **search icon**
- Type in your search terms and then select the **search icon**
- You can then go directly to the section you wish to read by selecting from the list of results
- When you have finished reading the book select the back icon in the top left hand corner
	- of the screen and you must remember to **Return** the book to the collection so that

Return

others can view it by selecting **Return**

- You can access any title again by searching for it via the **Explore** tab
- You can also search for specific publications by typing the title in the search box:

Q Search

# Logging out of your account

- It is really important to **log out** of your VitalSource account when you have finished to enable other users to be able to log in to the LJMU content
- $\odot$ • To do this select the **Account Settings icon** in the top right hand corner of the screen and select **Sign Out**

### Further Help

You can contact your Academic Engagement Librarian for help and guidance via **LJMU HelpMe**.

Guide Updated: September 2023

By: Pauline Smith